El manual de instrucciones, la guía rápida y la hoja "Seguridad del producto y aviso legal" son parte integrante del producto.

Lea atentamente los tres documentos antes de poner el dispositivo en marcha. Contienen indicaciones importantes acerca del uso, la seguridad y la eliminación del dispositivo.

→ Encontrará el manual de instrucciones detallado y las preguntas frecuentes sobre la SurfBook en: http://www.trekstor.de/serviciosoporte.html

Conserve estos documentos en un lugar seguro y entréguelos al nuevo propietario en caso de transferir el dispositivo.

## **Contenido del paquete**

- TrekStor SurfBook W1
- $\blacksquare$  Adaptador (100 V 240 V)
- Paño de limpieza
- Guía rápida
- Seguridad del producto y aviso legal

→ Deje la fuente de alimentación enchufada solo hasta que la SurfBook esté completamente cargada. Desconecte siempre la fuente de alimentación de la SurfBook cuando no la esté cargando.

Saque todas las piezas del embalaje y retire completamente el material de embalaje, incluidas las láminas protectoras. Compruebe la integridad del envío.

Si observa que faltan piezas o estas presentan daños, póngase en contacto inmediatamente con el servicio de atención al cliente.

# **Guía rápida**

ES

# **Carga de la SurfBook**

Cargue completamente la SurfBook antes de utilizarla por primera vez.

**a** Conecte la fuente de alimentación con el SurfBook (conector de carga) y con un enchufe y cargar completamente el SurfBook.

→ Si su SurfBook está protegida por una contraseña, será necesario introducirla a continuación.

El LED de carga se ilumina en azul durante el proceso de carga. Una vez que la batería se ha cargado por completo, el LED de carga se apaga.

## **Encendido de la SurfBook por primera vez**

→ "Debajo" de la barra de navegación (A) encontrará una lista ordenada alfabéticamente de todas las aplicaciones instaladas. Para poder acceder al menú, desplace la barra de navegación hacia arriba.

- **a** Despliegue la pantalla hacia arriba de forma que quede en un ángulo mínimo de 90° con respecto al teclado.
- **b** Pulse el interruptor de encendido / apagado durante unos 3 segundos para encender la SurfBook. Aparecerá el asistente de inicio.
- **c** Siga las instrucciones del asistente de inicio para configurar la SurfBook.
- → Durante el proceso del asistente de inicio se le solicitará que se registre con su cuenta de Microsoft. En caso de que no disponga de una cuenta Microsoft, por favor, abra una en este sitio.

Al finalizar el asistente de inicio se configurará su SurfBook. Esto podrá demorar algunos minutos. ¡No apague la SurfBook durante este proceso!

## **Desbloquear la pantalla**

Una vez que el dispositivo se haya configurado (así como tras cada encendido e inicio del mismo), aparecerá la pantalla de bloqueo. Pulse cualquier tecla para desbloquear la pantalla.

## **El menú Inicio**

Abra el menú Inicio. En la parte inferior del menú Inicio, haga clic en "①" y, a continuación, en "Apagar". La SurfBook se apaga.

Para visualizar el menú Inicio, haga clic en el símbolo de Windows en la parte inferior izquierda de la pantalla o pulse el botón de Windows en el teclado. Si se vuelve a presionar el menú Inicio, este se ocultará nuevamente.

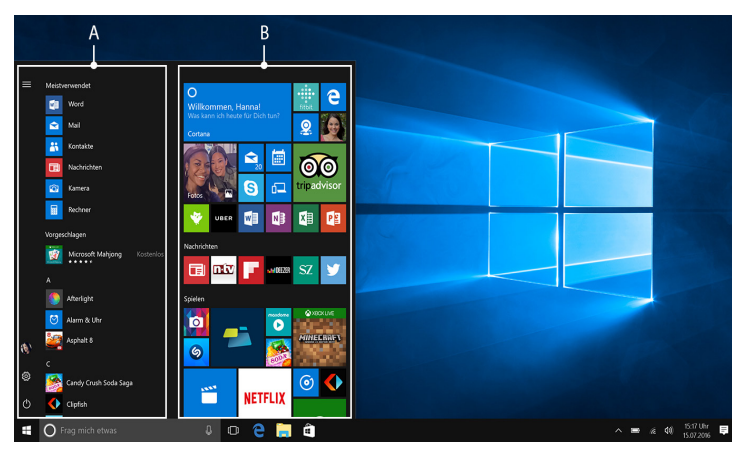

EL menú Inicio consta de la lista de navegación "clásica" (A) y de un área para aplicaciones (B) a la derecha de la lista de navegación.

- Desactive la función WLAN cuando no la esté usando.
- Deje la fuente de alimentación enchufada solo hasta que la SurfBook esté completamente cargada. Desconecte siempre la fuente de alimentación de la SurfBook cuando no la esté cargando.
- Reduzca el brillo de la pantalla en la configuración, en "Sistema" ➜ "Pantalla".
- Active el modo de espera o apague completamente la SurfBook cuando no la utilice.

En la lista de navegación encontrará el enlace para abrir la configuración (símbolo de engranaje), entre otros. En el área de aplicaciones es posible "anclar" y organizar aplicaciones y favoritos en forma de mosaico activo.

# **El centro de actividades**

El centro de actividades es una barra que puede mostrarse y ocultarse con enlaces rápidos hacia algunas funciones importantes de la SurfBook.

Para acceder al centro de actividades, clic el símbolo del bloc de notas en la parte inferior derecha.

## **Activación de WLAN y apertura del navegador**

- **a** Acceda a la configuración (véase el apartado "El menú Inicio").
- **b** En la configuración, haga clic en "Red e Internet".
- **c** En la siguiente pantalla, haga clic en "Wi-Fi" en la parte izquierda.
- **d** Haga clic en el control deslizante o en la palabra "Desactivado". Junto al control deslizante aparece la palabra "Activado".
- → La SurfBook buscará todas las redes inalámbricas disponibles en los alrededores y las mostrará en una lista ("Mostrar redes disponibles").
- **e** Haga clic en la red a la que desee conectarse.
- **f** Si es necesario, introduzca la clave de red (contraseña).
- **g** Haga clic en "Conectar". La SurfBook se conecta a la red seleccionada.
- ➜ Encontrará el botón para acceder al navegador en la barra de tareas en la parte inferior de la pantalla. Haga clic en la pequeña "e" azul para acceder al navegador. Para escribir una dirección de Internet (URL), haga clic en la barra de búsqueda de la parte superior central de la ventana.

## **Restablecimiento**

Si la SurfBook se "cuelga" y no responde, puede restablecerla. Para ello, mantenga pulsado el interruptor de encendido / apagado durante al menos 10 segundos hasta que la SurfBook se apague. Espere unos 20 segundos y vuelva a encender la SurfBook del modo habitual.

→ Al restablecer la SurfBook se pierden los datos no quardados.

## **Apagado de la SurfBook**

## **Modo en espera**

Pulse brevemente el interruptor de encendido / apagado para activar el modo de espera. Si vuelve a pulsar este botón, se reactiva la SurfBook desde el modo de espera.

## **Desconexión**

→ Se il SurfBook è protetto da una password, è quindi necessario immetterla.

# **Ahorro de energía**

# **Datos técnicos**

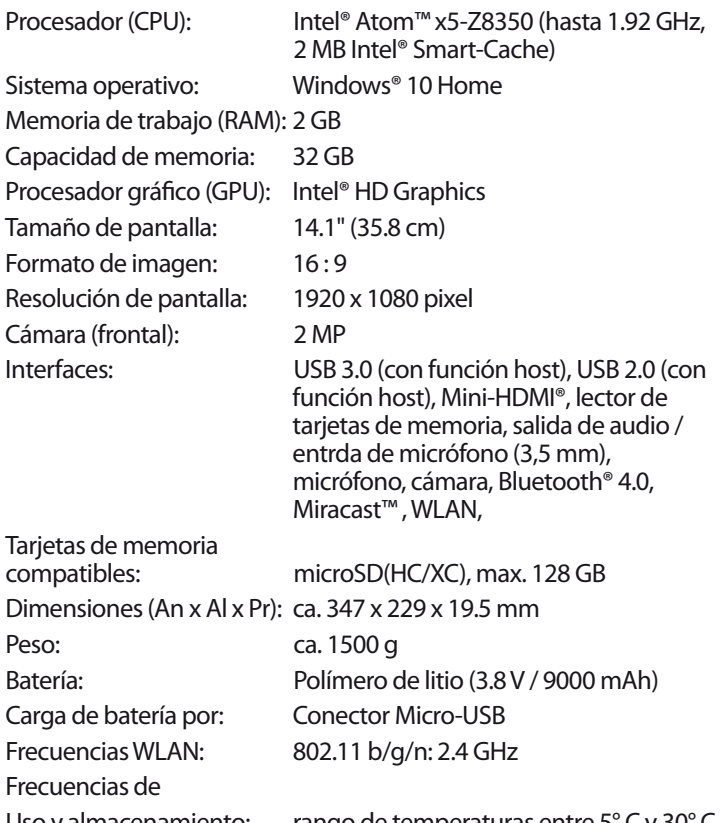

Aprire il menu Start. In fondo al menu Start, fare clic su " $\langle \cdot \rangle$ " e quindi su "Arresta". Il SurfBook si spegne.

> Uso y almacenamiento: rango de temperaturas entre 5° C y 30° C humedad relativa del aire del 30 % al 70 %

Consulte los datos técnicos de la fuente de alimentación en el manual de instrucciones detallado.

La batería de este producto no puede sustituirla el propio usuario.

- Disattivare la funzione WLAN quando non se ne fa uso.
- Lasciare l'alimentatore inserito nella presa di corrente solo fino alla ricarica completa della batteria del SurfBook. Quando il SurfBook non viene ricaricato, scollegare sempre anche l'alimentatore dal SurfBook.
- Ridurre la luminosità del display nelle impostazioni, toccando "Sistema" ➜ "Schermo".
- Attivare la modalità standby o spegnere completamente il SurfBook quando non se ne fa uso.

## **Bienvenido**

## **Benvenuti**

Le istruzioni per l'uso, il manuale breve e l'opuscolo "Sicurezza dei prodotti e note legali" costituiscono parte integrante del prodotto.

Leggere attentamente tutti e tre i documenti prima di mettere in funzione il dispositivo, poiché contengono avvertenze importanti per l'utilizzo, la sicurezza e lo smaltimento del dispositivo.

Tali documenti devono essere conservati con cura e consegnati integralmente al nuovo proprietario in caso di cessione del dispositivo.

➜ Per la guida dettagliata all'uso del SurfBook e le risposte alle relative FAQ, consultare: www.trekstor.de/servizio-e-assistenza.html

# **Dati tecnici**

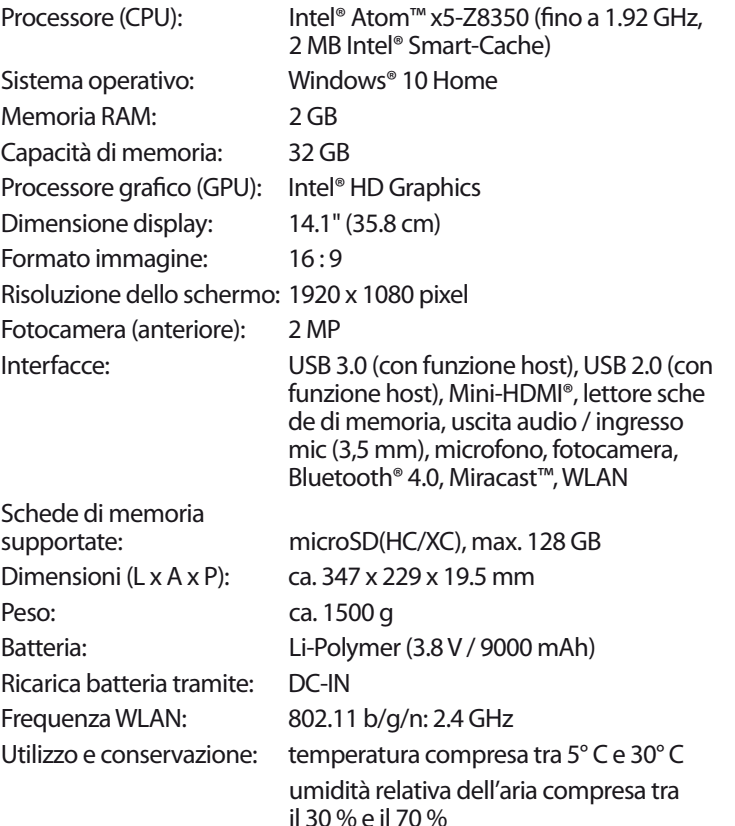

Per le specifiche tecniche dell'alimentatore consultare le istruzioni per l'uso.

La batteria in questo prodotto non possono essere facilment sostituiti dall'utente.

# **Contenuto della confezione**

- TrekStor SurfBook W1
- Alimentatore  $(100 V 240 V)$
- Panno per la pulizia
- Manuale breve
- Sicurezza dei prodotti e note legali

Estrarre tutti i componenti dalla confezione e rimuovere completamente il materiale di imballaggio, comprese le pellicole protettive. Verificare l'integrità della fornitura.

In caso di danni o componenti mancanti, rivolgersi immediatamente al servizio clienti.

# **Manuale breve**

## **Ricarica del SurfBook**

Ricaricare il SurfBook completamente prima di utilizzarlo per la prima volta.

**a** Collegate l'alimentatore al SurfBook (presa di caricamento) e ad una presa di corrente e caricate completamente il SurfBook.

Il LED di ricarica appare blu durante il caricamento. Quando la ricarica della batteria è completa, il LED di ricarica si spegne.

➜ Lasciare l'alimentatore inserito nella presa di corrente solo fino alla ricarica completa della batteria del SurfBook. Quando il SurfBook non viene ricaricato, scollegare sempre anche l'alimentatore dal SurfBook.

## **Accensione del SurfBook per la prima volta**

- **a** Sollevare lo schermo fino a portarlo a un angolo di almeno 90° rispetto alla tastiera.
- **b** Per accendere il SurfBook, premere il pulsante di accensione / spegnimento per circa 3 secondi. Si apre la procedura guidata per l'inizializzazione.
- **c** Per configurare il SurfBook, seguire le istruzioni riportate nella procedura guidata.
- → Nel corso della procedura d'assistenza iniziale, sarete invitati a registrare le Microsoft del vostro conto. In caso non si disponga di un account Microsoft, aprirlo in questa sede.

Al termine della procedura d'assistenza iniziale il vostro SurfBook risulterà configurato. Questo può richiedere alcuni minuti. Non spegnere il SurfBook in questo periodo di tempo!

## **Sbloccare il display**

Non appena il dispositivo è stato configurato (e dopo ogni ulteriore accensione e avvio), viene visualizzata la schermata di blocco. Premere un tasto qualsiasi sulla tastiera per sbloccare lo schermo.

## **Il centro notifiche**

Il centro notifiche èè una barra a scomparsa con collegamenti rapidi ad alcune funzioni importanti del SurfBook.

Per richiamare il centro notifiche, clic il simbolo del foglietto appunti in basso a destra.

## **Attivazione della WLAN e avvio del browser**

- **a** Aprire le impostazioni (v. "Il menu Start").
- **b** Nelle impostazioni, fare clic su "Rete e Internet".
- **c** Sulla sinistra della schermata successiva, fare clic su "Wi-Fi".
- **d** Fare clic sul cursore oppure sul termine "Disattivato". Accanto al cursore viene visualizzato il termine "Attivato".
- ➜ Il SurfBook cerca tutte le reti wireless disponibili nelle vicinanze e le mostra infine come elenco ("Mosta reti disponibili").
- **e** Fare clic sul nome della rete alla quale si desidera connettersii.
- **f** Inserire, laddove necessario, la chiave di rete (password).
- **g** Fare clic su "Connetti". Il SurfBook si connetterà alla rete selezionata.
- → Il pulsante per l'avvio del browser Internet si trova nella barra delle applicazioni, nella parte inferiore dello schermo. Fare clic sulla piccola "e" blu per avviare il browser. Per immettere un indirizzo Internet (URL), fare clic sulla barra di ricerca posizionata al centro della parte superiore della finestra.

## **Reimpostazione**

Se il SurfBook dovesse "bloccarsi" e non reagire più ai comandi, è possibile reimpostarlo. A tale scopo, tenere premuto il pulsante di accensione / spegnimento per almeno 10 secondi fino allo spegnimento del SurfBook. Attendere circa 20 secondi, quindi riaccendere il SurfBook normalmente.

→ l ripristino del SurfBook comporta la perdita dei dati non salvati.

## **Spegnimento del SurfBook**

#### **Standby**

Per attivare la modalità standby, premere brevemente il pulsante di accensione / spegnimento. Con una breve pressione sullo stesso tasto, il SurfBook esce dalla modalità standby.

#### **Spegnimento**

## **Il menu Start**

Per aprire il menu Start, fare clic sul simbolo Windows nella parte in basso a sinistra del display, oppure premere il tasto Windows sulla tastiera. Premendo di nuovo, il menu Start scompare nuovamente.

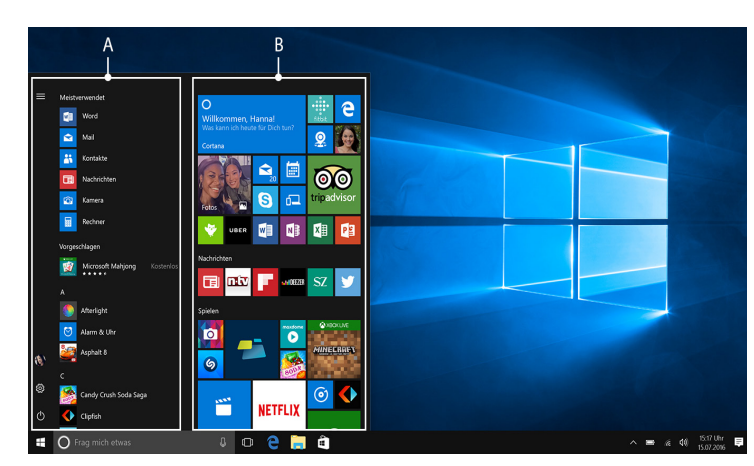

Il menu Start è composto dal "consueto" elenco di navigazione (A) e da un'utile area App (B), posta sulla destra dell'elenco di navigazione.

Nell'elenco di navigazione si trova inoltre il link per l'accesso alle impostazioni (icona a forma di ingranaggio). L'area App consente di "affiggere" e organizzare app e preferiti sotto forma di Live Tile.

➜ "Sotto" la barra di navigazione (A) si trova un elenco di tutte le app installate in ordine alfabetico. Per accedervi è sufficiente far scorrere l'elenco di navigazione verso l'alto.

# **Risparmio energetico**

## **Bienvenue**

Le mode d'emploi, le guide rapide et le fascicule « Sécurité du produit et mentions légales » font partie du produit.

Veuillez lire attentivement les trois documents avant de mettre en service votre appareil. Ils contiennent des informations importantes sur l'utilisation, la sécurité et l'élimination de l'appareil. Conservez ces documents avec soin et remettez-les en entier à son nouveau propriétaire en cas de transmission de l'appareil à une autre personne.

→ Le mode d'emploi complet ainsi que la FAQ concernant votre SurfBook sont disponibles sur : http://www.trekstor.de/ servicesupport.html

# **Guide rapide**

## **Chargement de la SurfBook**

Chargez complètement votre SurfBook avant la première utilisation.

**a** Brancher l'une des extrémités du cordon d'alimentation dans une prise secteur et l'autre extrémité au SurfBook (port de charge) et charger complètement l'appareil.

Le LED de chargement clignote en bleu pendant le chargement. Le LED de chargement s'éteint lorsque la batterie est entièrement chargée.

→ Si votre SurfBook est protégée par un mot de passe, saisissez celui-ci maintenant.

➜ Laissez le bloc d'alimentation branché juste le temps que la batterie de la SurfBook soit complètement chargée. En outre, débranchez toujours le bloc d'alimentation de la SurfBook lorsqu'elle n'est pas en cours de chargement.

#### **Mettre la SurfBook pour la première fois en marche**

- **a** Redressez l'écran, de sorte qu'il soit incliné de minimum 90° par rapport au clavier.
- **b** Appuyez env. 3 secondes sur le bouton marche / arrêt pour allumer la SurfBook. L'assistant de démarrage apparaît.
- **c** Suivez ensuite les instructions de l'assistant de démarrage pour configurer votre SurfBook.
- ➜ Vous serez invité à vous connecter en utilisant votre compte Microsoft au cours de l'assistant de démarrage. Aucas où vous ne disposeriez pas encore de compte Microsoft, veuillez en configurez un.

À la fin de l'assistant de démarrage, votre SurfBook est configurée. Cela peut prendre plusieurs minutes. N'éteignez pas la SurfBook pendant ce temps !

> → Les fichiers qui ne sont pas enregistrés sont perdus à la réinitialisation de la SurfBook.

## **Déverrouillage de l'écran**

Ouvrez le menu Démarrer. En bas du menu Démarrer, cliquez sur « (<sup>1</sup>) » et ensuite sur « Arrêter ». La SurfBook s'éteint.

L'écran verrouillé apparaît lorsque l'appareil est configuré et, par la suite, lors de chaque mise en marche. Appuyez sur n'importe quelle touche du clavier pour déverrouiller l'écran.

## **Centre de notifications**

Le centre de notifications eest une barre qui peut être masquée ou affichée, avec des liens rapides vers quelques fonctions importantes de la SurfBook.

Pour appeler le le centre de notifications, cliquez sur le symbole en forme de notice, en bas à droite.

## **Activation du WLAN et lancement du navigateur**

- Désactivez la fonction WLAN lorsque vous ne l'utilisez pas.
- Laissez le bloc d'alimentation branché juste le temps que la batterie de la SurfBook soit complètement chargée. En outre, débranchez toujours le bloc d'alimentation de la SurfBook lorsqu'elle n'est pas en cours de chargement.
- Dans les réglages, réduisez la luminosité de l'écran dans « Système » ➜ « Affichage ».
- Activez le mode veille lorsque vous n'utilisez pas la SurfBook ou éteignez-la complètement.
- **a** Accédez aux réglages (voir « Le menu Démarrer »).
- **b** Dans les réglages, cliquez sur « Réseau et Internet ».
- **c** Sur l'écran suivant, cliquez à gauche sur « Wi-Fi ».
- **d** Cliquez sur le curseur ou le mot « Désactivé ». Le mot « Activé » est désormais affiché à côté du bouton.
- → La SurfBook cherche tous les réseaux sans fil disponibles à proximité et les affiche ensuite dans une liste (« Afficher les réseaux disponibles »).
- **e** Cliquez sur le réseau auquel vous souhaitez vous connecter.
- **f** Si nécessaire, saisissez la clé du réseau (mot de passe).
- **g** Cliquez sur « Se connecter ». La SurfBook se connecte au réseau sélectionné.
- → La touche d'appel du navigateur Internet se trouve dans la barre des tâches, en bas de l'écran. Cliquez sur le petit « e » bleu pour ouvrir le navigateur. Pour entrer une adresse Internet (URL), cliquez dans la barre de recherche se trouvant en haut au milieu de la fenêtre.

Copyright laws prohibit copying any data of this product or the contents of<br>this manual (illustrations, related documents etc.) in whole or in parts without<br>the permission of the copyright holder. TrekStor is a registered rekStor Ltd. in the European Community and other countries. Intel and Int Atom are trademarks of Intel Corporation in the U.S. and/or other co Windows and Windows 10 Home are either registered trade Microsoft Corporation in the United States and/or other countries. HDMI, the HDMI Logo and High-Definition Multimedia Interface are trademarks or registered trademarks of HDMI Licensing LLC. The Bluetooth word mark and logos are registered trademarks owned by Bluetooth SIG, Inc. and any use of such marks by TrekStor GmbH is under All other trademarks are the property of their respective owners.

## **Réinitialisation**

Si votre SurfBook reste « bloquée » et ne réagit plus, vous pouvez la réinitialiser. Pour cela, appuyez sur le bouton marche / arrêt pendant au moins 10 secondes, jusqu'à ce que la SurfBook s'éteigne. Attendez environ 20 secondes avant de rallumer la SurfBook.

## **Arrêt de la SurfBook**

#### **Veille**

Pour activer le mode de veille, appuyez brièvement sur le bouton marche / arrêt. Pour désactiver le mode veille, appuyez brièvement dessus une nouvelle fois.

#### **Arrêter**

## **Le menu Démarrer**

Pour afficher le menu Démarrer, cliquez sur le symbole Windows en bas à gauche de l'écran ou appuyez sur la touche Windows du clavier. Pour masquer le menu Démarrer, appuyez de nouveau sur le symbole.

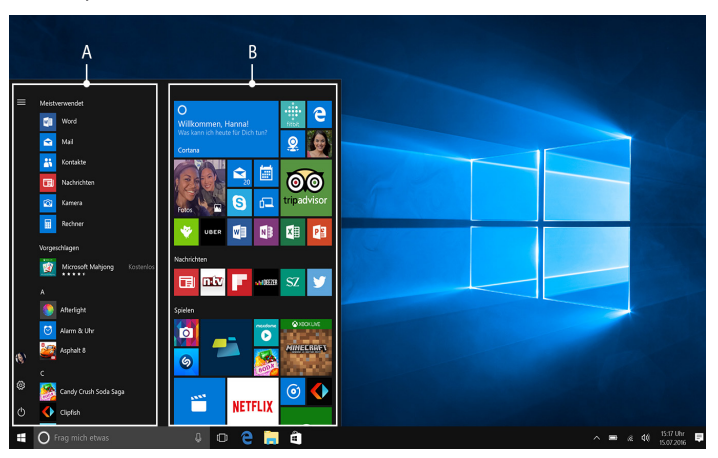

Le menu Démarrer est composé de la liste de navigation « classique » (A) ainsi que d'une section pratique dédiée aux applications (B) à droite de la liste de navigation.

Dans la liste de navigation, vous trouverez notamment le lien pour ouvrir les réglages (icône en forme de roue dentée). Dans la section dédiée aux applications, vous pouvez « épingler » et organiser des applications et des favoris sous forme de vignettes.

➜ « En dessous » de la barre de navigation (A) se trouve une liste alphabétique de toutes les applications installées. Pour y accéder, faites défiler la liste de navigation vers le haut.

# **Économies d'énergie**

#### Copyright © 2016 • TrekStor GmbH

QG-SBW1-V1-20-IT-ES-FR-161221

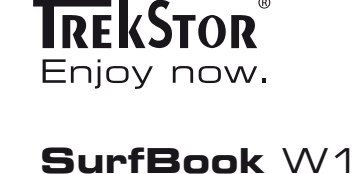

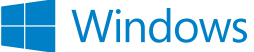

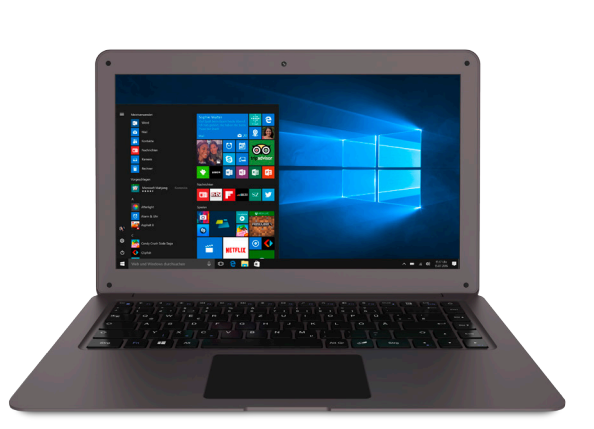

## **Indicazioni per il servizio clienti**

Per contattare direttamente il nostro team di assistenza, visitare la pagina:

www.trekstor.de/support-it.html

#### **Nota acerca del servicio de atención al cliente**

Para ponerse en contacto directamente con el equipo de atención al cliente, consulte la página:

www.trekstor.de/support-es.html

#### **Consignes relatives au service après-vente**

Pour contacter directement notre service après-vente, veuillez consulter la page suivante :

www.trekstor.de/support-fr.html

**TrekStor GmbH**

Berliner Ring 7

64625 Bensheim, Germany www.trekstor.de

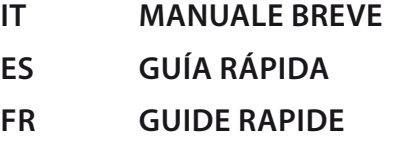

Retirez toutes les pièces de l'emballage et enlevez tous les matériaux d'emballage, y compris les films protecteurs. Vérifiez que la livraison est complète.

S'il manque des pièces ou si vous remarquez des dommages, adressez-vous immédiatement au ser-vice après-vente.

## **Contenu de la livraison**

- TrekStor SurfBook W1
- Bloc d'alimentation (100 V 240 V)
- Chiffon de nettoyage
- Guide rapide
- Sécurité du produit et mentions légales

# **Caractéristiques techniques**

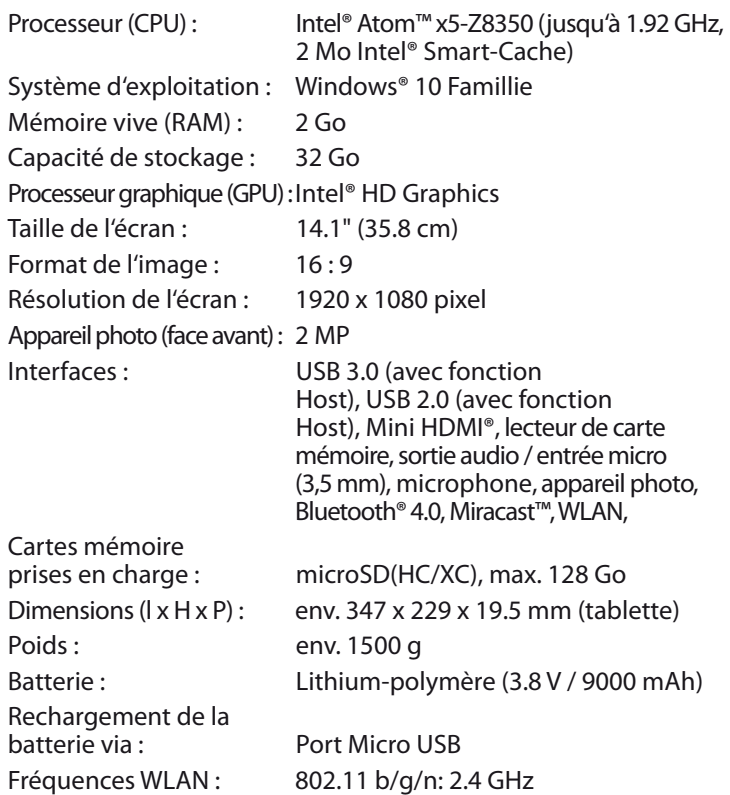

Fonctionnement et stockage : températures entre 5° C et 30° C humidité relative de l'air entre 30 % et 70 %

Consultez le mode d'emploi complet pour connaître les caractéristiques techniques du bloc d'alimentation.

L'utilisateur ne peut pas changer la batterie de ce produit lui-même.

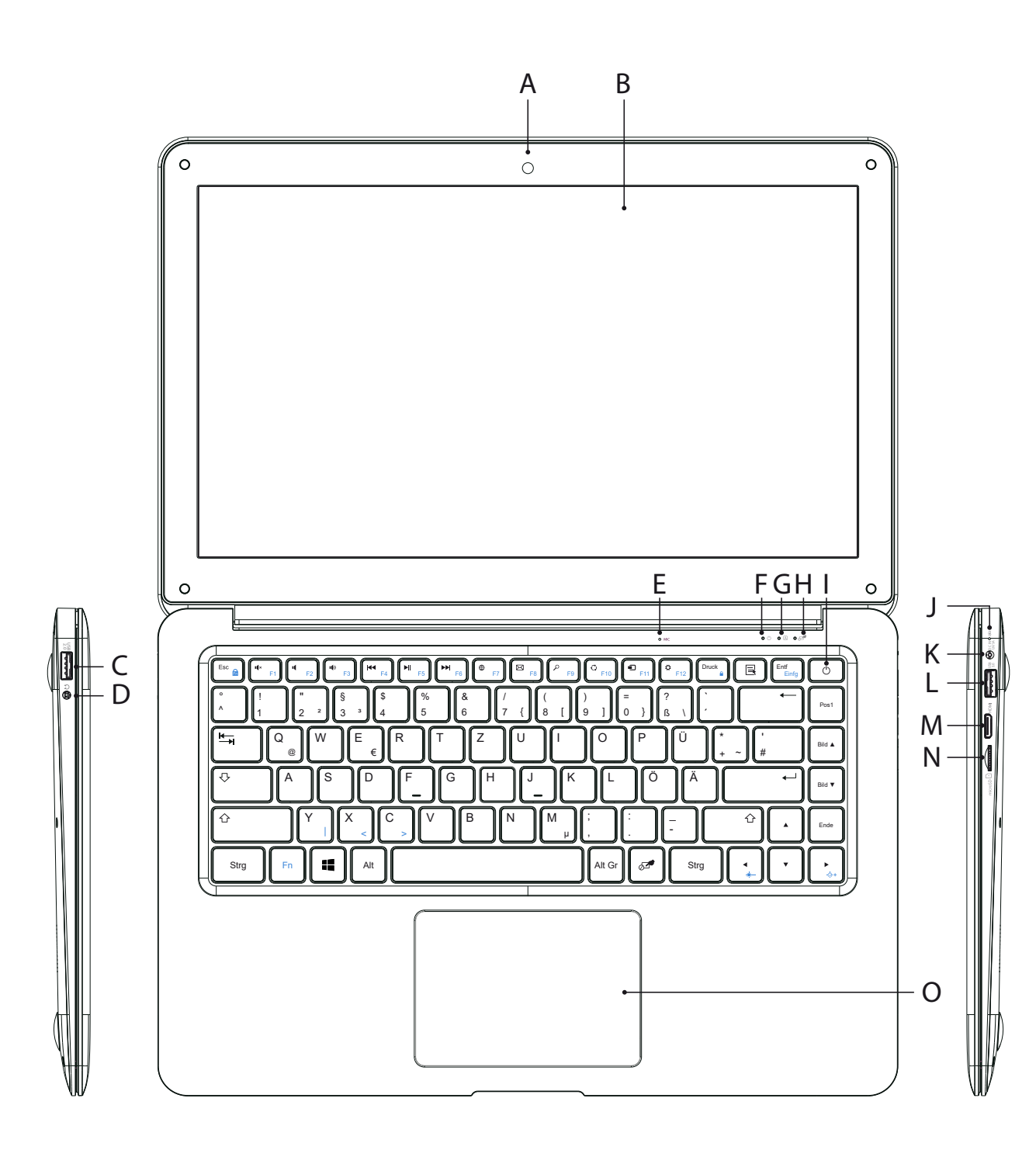

- A) Fotocamera
- B) Display
- C) Presa USB (USB 2.0)
- D) Presa audio
- E) Mikrofono
- F) LED di stato on / off G) LED di stato BLOC MAIUSC
- H) LED d'état pavé tactile
- I) Pulsante di accensione /
- spegnimento J) LED di ricarica
- K) Presa di caricamento
- L) Presa USB (USB 3.0)
- M) Presa Mini®-HDMI
- N) Lettore schede di memoria
- O) Touchpad

## **IT Elementi di comando e collegamenti**

- A) Cámara
- B) Pantalla
- C) Concetor USB (USB 2.0)
- D) Conector de audio
- E) Micrófono
- F) LED de estado encendido / apagado
- G) LED de estado del bloqueo de mayúsculas
- H) LED de estado del panel táctil I) Interruptor de encendido /
- apagado
- J) LED de carga
- K) Conector de carga
- L) Concetor USB (USB 3.0)
- M) Conector Micro-HDMI®
- N) Ranura para tarjetas de memoria
- O) Panel táctil

# **ES Controles y conectores**

- A) Appareil photo
- B) Écran
- C) Port USB (USB 2.0)
- D) Prise audio
- E) Microphone
- F) LED d'état marche / arrêt
- G) LED d'état touche Verr. Maj.
- H) LED d'état pavé tactile
- I) Bouton marche / arrêt
- J) LED de chargement
- K) Port de charge
- L) Port USB (USB 3.0)
- M) Port Mini HDMI®
- N) Logement pour carte mémoire
- O) Pavé tactile

## **FR Éléments de commande et connexions**